# Bulk File Upload Trust Beneficiaries

Quick Reference Guide

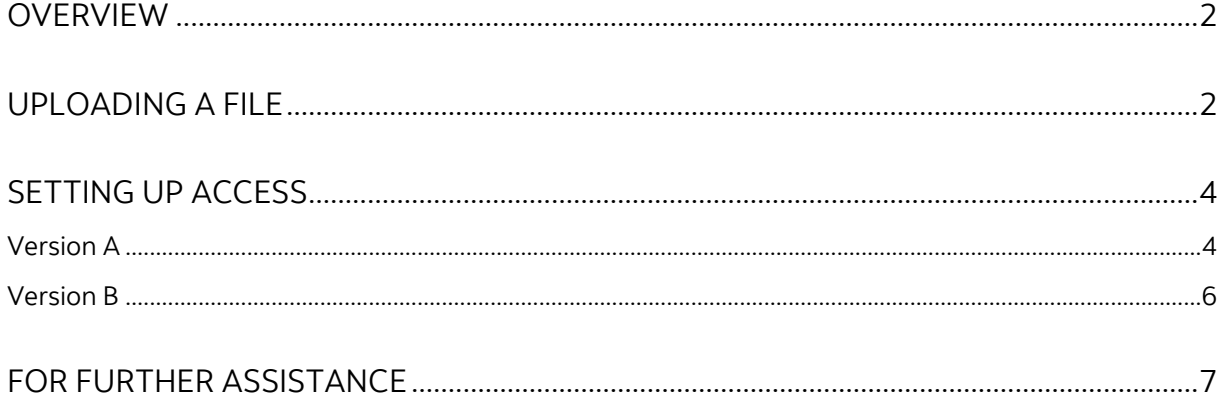

Legal Disclaimer

This reference guide has been prepared by The Bank of Nova Scotia for use and reference by its customers only. It is not to be relied upon as financial, tax or investment advice. Scotiabank makes no representation or warranties in this reference guide including about the services described in it This reference guide is not for public use or distribution. This guide is for information purposes only. Usage of this service is subject to the terms set out in its enrollment documentation.

### <span id="page-1-0"></span>**OVERVIEW**

ScotiaConnect customers can upload a file that contains trust beneficiary information (i.e., legal name, full address, interest in the deposit expressed as a percentage or dollar amount for each trust beneficiary) for their trust account that is designated as a General Trust.

### <span id="page-1-1"></span>**UPLOADING A FILE**

Start by clicking the **Administration** tab.

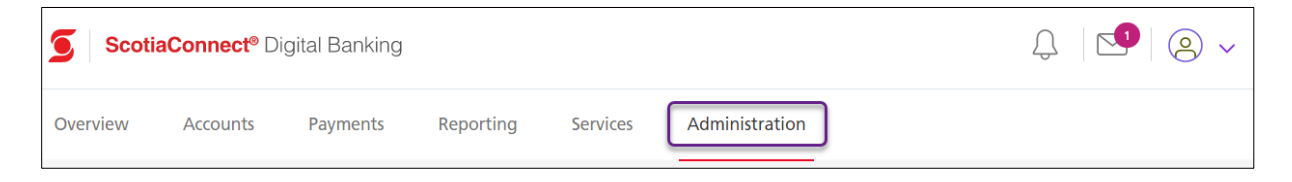

Choose **Upload bulk file trust beneficiaries** under the Other administrative tasks section.

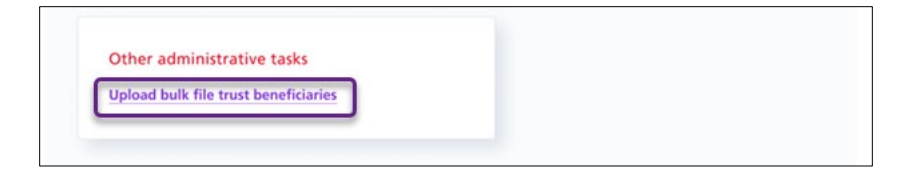

Next, read the Important information about your trust beneficiaries' file and click the **Upload** button. If you need more information about this service and file specification requirements, click the **Learn more about this service and file specification requirements** link.

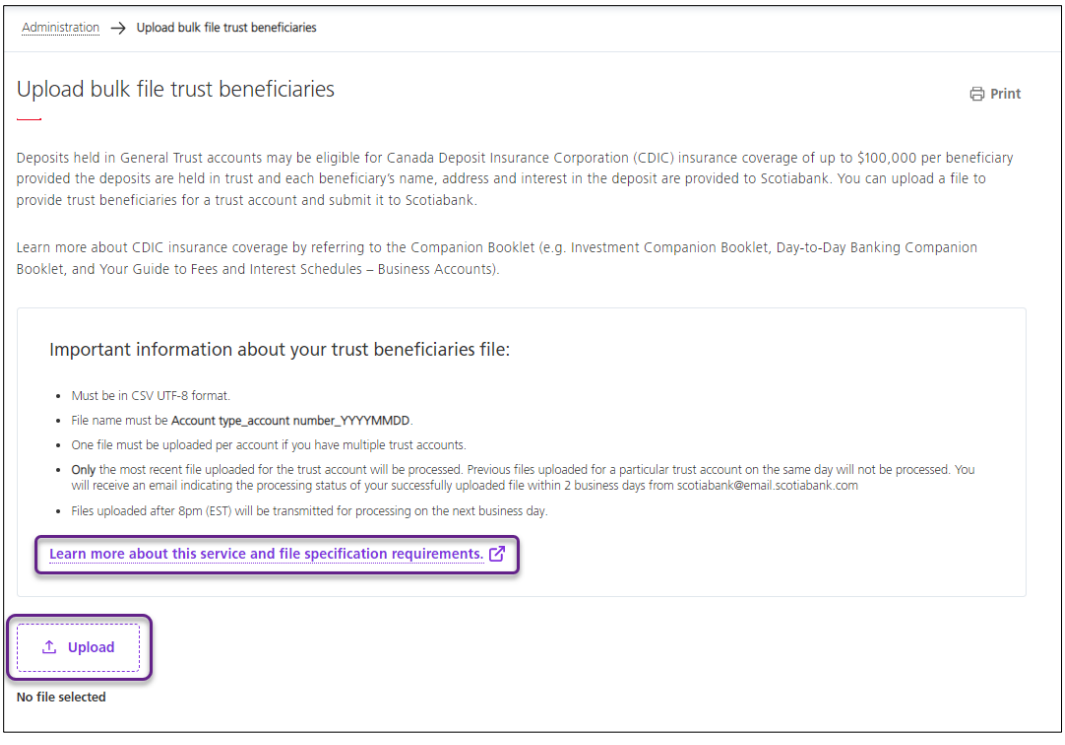

A file selector window will open and allow you to choose the file you would like to upload. Choose the file and click the **Open** button.

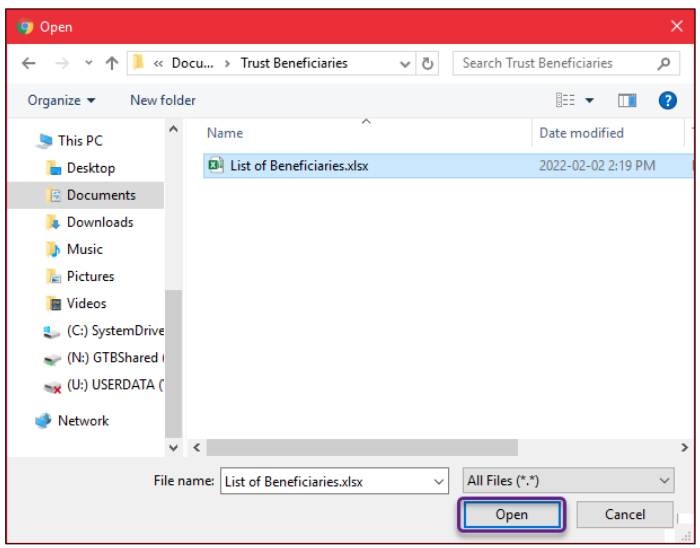

The file will be listed under Uploaded file. Click **Submit** to continue.

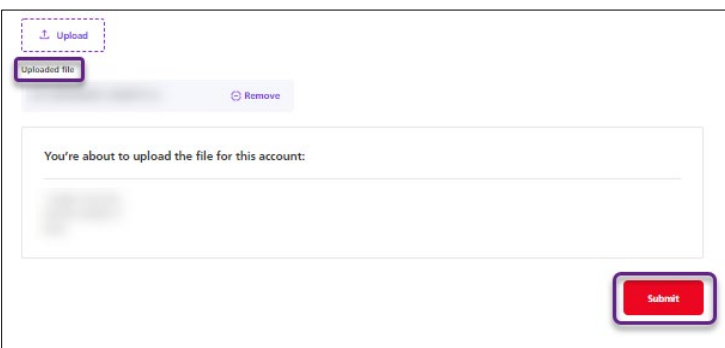

A confirmation will appear when a file upload is successful. You can choose to upload another file or go back to Administration.

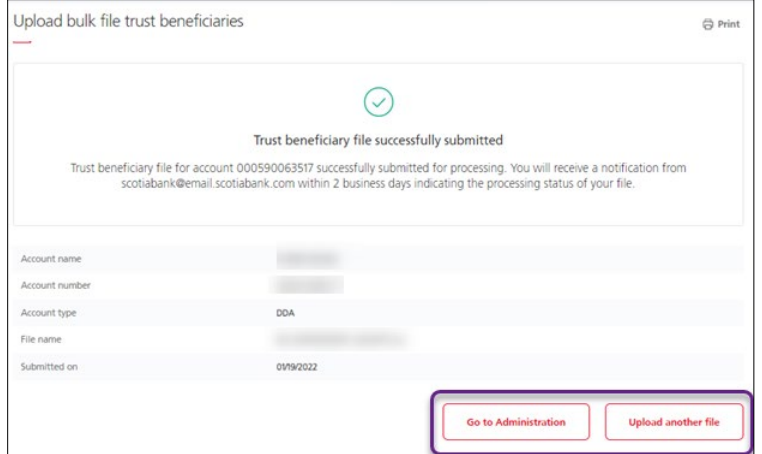

### <span id="page-3-0"></span>**SETTING UP ACCESS**

ScotiaConnect has two versions of the Administration page. To provide your users with access to the Upload Bulk File Trust Beneficiaries service, please ensure to follow the correct steps based on your version of Administration.

#### **Version A**

When you are logged in to ScotiaConnect, under the **Administration** tab select **User Groups**, and follow the steps under [Version](#page-3-1) A.

#### **Version B**

When you are logged in to ScotiaConnect, under the **Administration** tab select **Users and company permissions** and follow steps unde[r Version](#page-4-0) B.

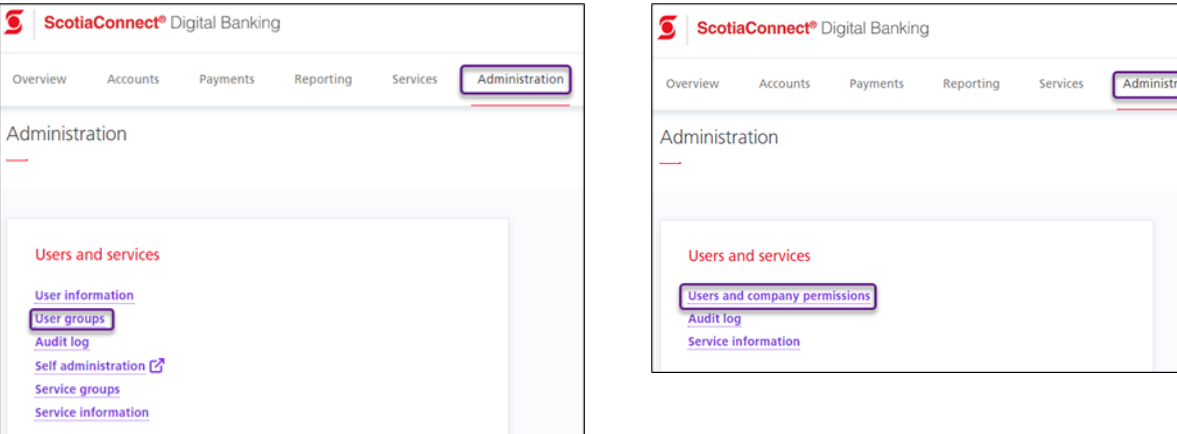

### <span id="page-3-1"></span>VERSION A

 $\overline{A}$ 

Click the **Group Name** that the user belongs to. The user group's information and privileges will be displayed. Note that this functionality has already been added to Super Users.

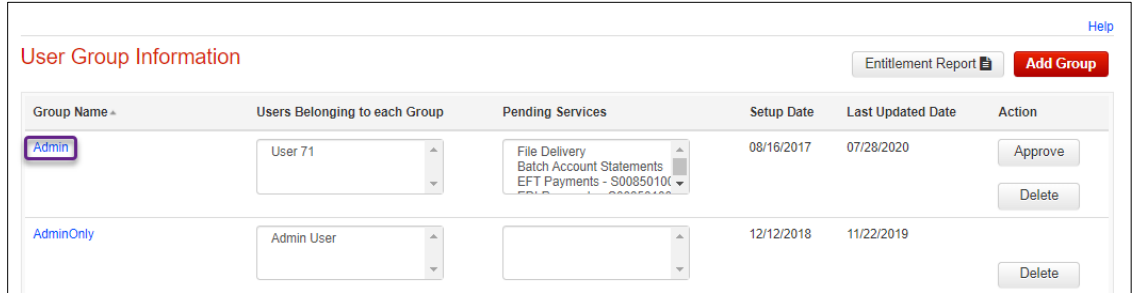

Under the **Service Privileges**, place a check mark beside **Administration** and click the hyperlink.

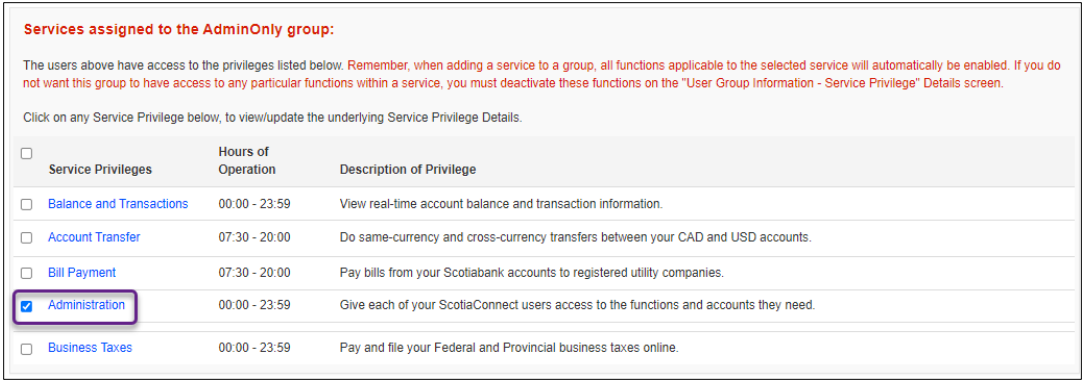

Check **My Accounts** and click **Continue**, then **Save**. A confirmation on top of the page will be displayed.

<span id="page-4-0"></span>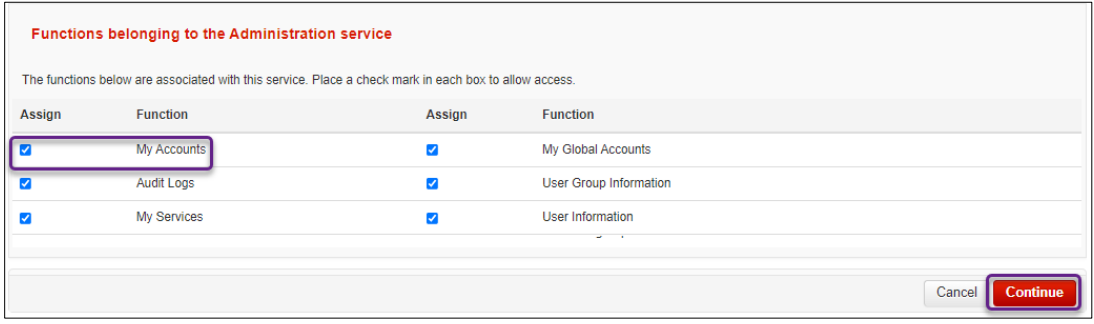

### <span id="page-5-0"></span>VERSION B

Locate the user and click the **Edit** icon to make changes to their details and/or permissions. Note that this functionality has already been added to Super Users.

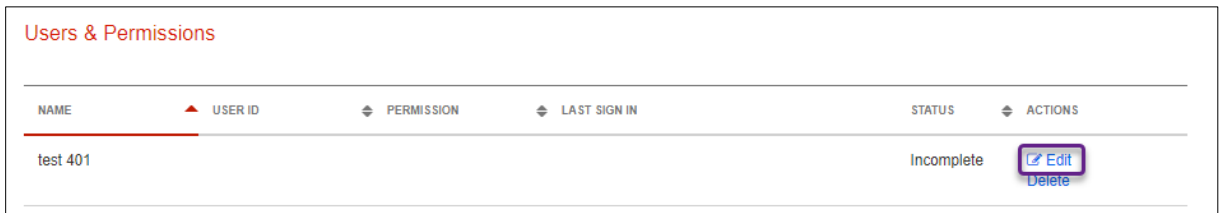

Click **Continue** to move to the next screen. Under **Permission**, check **Admin access** then click **Save & Close**.

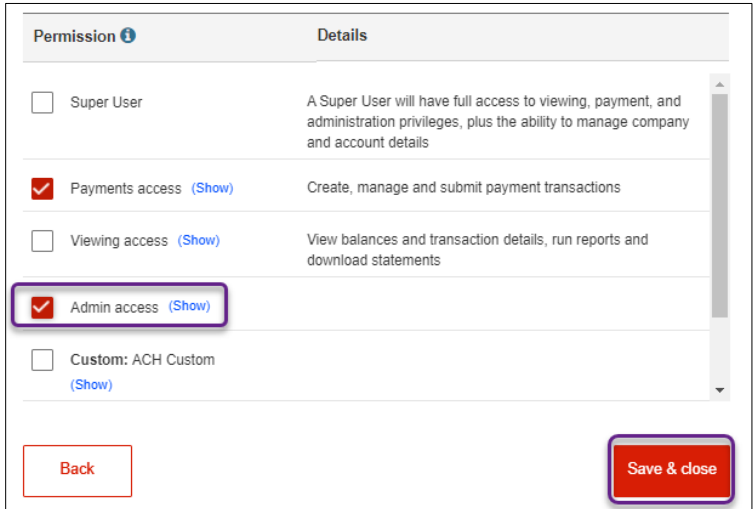

## <span id="page-6-0"></span>**FOR FURTHER ASSISTANCE**

#### **Need Help?**

In the footer of any page in ScotiaConnect, you will find a **Help Centre** link.

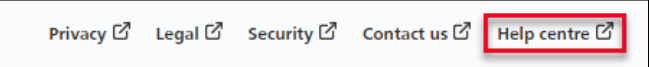

Clicking that link will take you to a resource page with documents, videos, webinars and guided tutorials. There is also a knowledge base of Frequently Asked Questions.

**Global Business Payments Technical Helpdesk -** Monday through Friday, 8:00 a.m. to 8:00 p.m. ET.

- 1-800-265-5613 Toll-free number within North America
- 1-416-288-4600 Local Toronto area customers
- 1-800-463-7777 pour le service en français
- Email: **[hd.ccebs@scotiabank.com](mailto:hd.ccebs@scotiabank.com)**. Your email will be answered within 24-48 business hours.

® Registered trademarks of the Bank of Nova Scotia